#### WAVETOGET APP INSTALLATION

WaveToGet App is available for your phone and tablet (iOS and Android). The app is FREE and easy to download. Simply click on the icon below depending on the type of your device. Or scan the QR code. Download Wavetoget on the App Store and our app is now available on Google Play.

### CREATE NEW ACCOUNT

After installing the WaveToGet app on your tablet or phone, just click on the icon to open the app. To create an account click the button "Create account" at the bottom.

Now a page "Create Customer Account" will appear. Here you need to choose a store you are planning to use the app for. You will see a button "Select a store", fill in the information about yourself: Email, Password, First Name, Last Name, Phone, Address, City, and Postal Code. After you have done all the steps, you need to press the "Create Account" button at the very bottom. "Account created" notification will pop up, press "OK". Now you are ready to log in with your credentials!

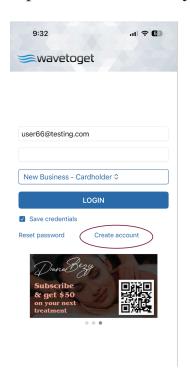

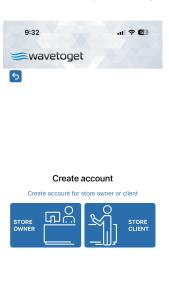

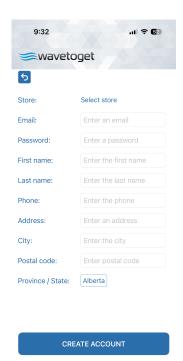

### LOGIN TO YOUR ACCOUNT

To log in enter your email address and password, then click "LOGIN" button.

You can create multiple accounts for different stores with the same email address and password. To choose a store click the blue "Name of the store-Cardholder" button below the password and select the one you need.

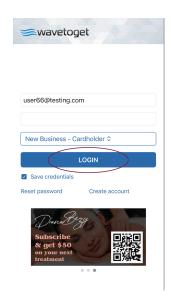

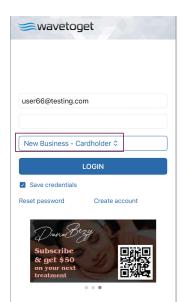

#### **HOME PAGE**

After you log in, you'll be on a Home Page. In the middle of the page, you will see your Personal QR-code, which the store can scan to see your account information when you visit them or they can find you by phone number.

You can check the coins balance of your account below your Personal QR-code.

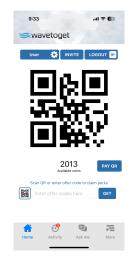

# **PAY WITH QR**

Another interesting function is the ability to pay with QR-code. To make a purchase at the store or send the coins to your friends and family simply click the "PAY QR" button to the right of your account balance.

A phone camera will show up where you can point it to QR code to redeem coins and purchase a product. Alternatively you can search a store or a person by their phone number associated with the account.

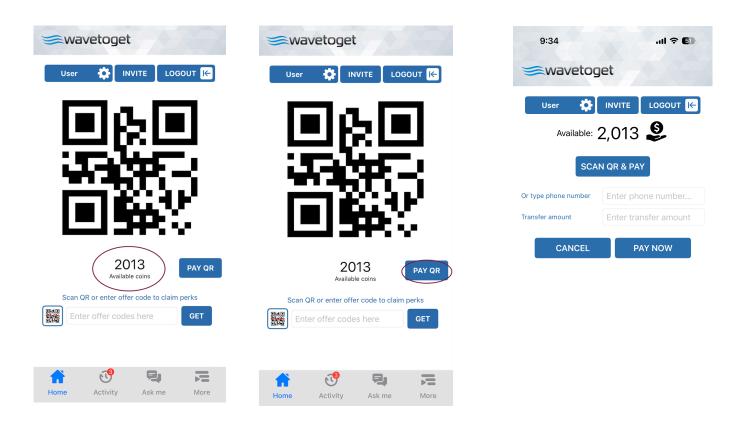

### **CLAIM PERKS AND GET POINTS**

In the lower third of the Home Page, you will see "Scan QR or enter offer code to claim perks". You can find QR-scanner (to the left) to add coins to your account. Or you can manually enter the offer code to get coins.

Offer codes are provided by the store for example in their blogs or at their location.

After you enter the code, click "GET" button. And the coins will be displayed on your Home Page below your Personal QR-code if the store owners balance has them. If store owners balance is low you will see an error message "Error paying for this item Not enough coins"

Also, the store owner or other store clients can add coins to your account manually at their end.

Later when you have enough coins, you or the store can redeem your coins so you can get gift cards or any other rewards they offer.

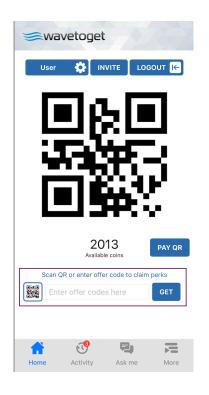

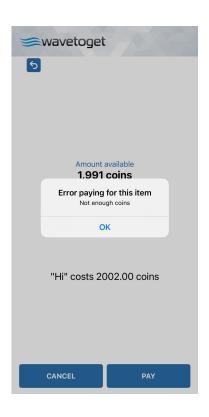

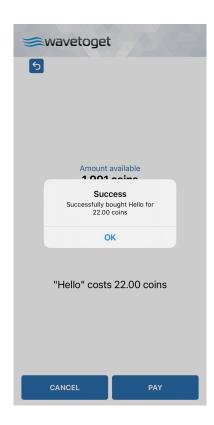

### INVITE SHARE REWARDS WITH FRIENDS AND FAMILY

Share the pleasure of rewards with your friends and family

Login to your APP account. Or create a new account.

Click the "Invite" button on your Home Page to see a QR code for the app download page. Let your friend scan the QR code to download App and create an account.

Or they can download it manually on our website **www.wavetoget.com/qr/** You can also send a SMS invitation to join you on collecting coins.

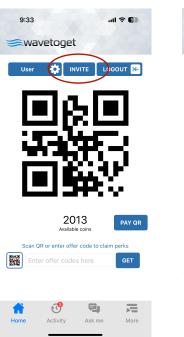

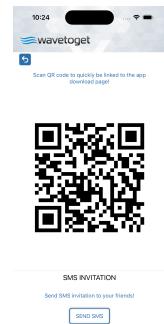

## **EDIT ACCOUNT CREDENTIALS**

Also, there is a button "user" and settings sign in the left top corner. To change your information such as Email, Password, First Name, Last Name, Phone, Address, City, and Postal Code, simply click the button, change necessary information, and then click "SAVE" button. For no changes click "BACK" button.

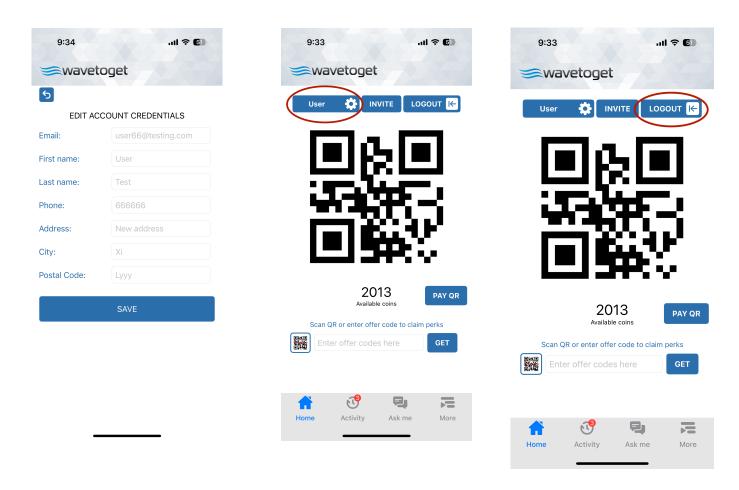

# **LOG OUT**

To log out, go to Home Page and click the "LOG OUT" button in the top right corner.

### **MORE PAGE**

Under the "MORE" button we have the "MEMBERSHIP", "REDEEMABLE", "NOTES" sections.

In the "MEMBERSHIP" section you can check what is you membership status, when your membership expires and what privileges you have with your membership.

In the "NOTES" section you can read notes from the store.

The "REDEEMABLE" section reflects how many points you have to redeem to get eligible rewards.

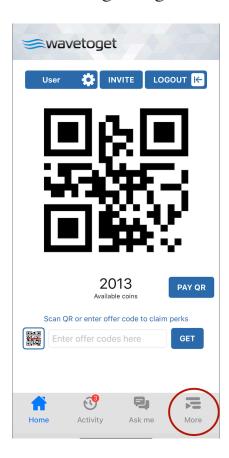

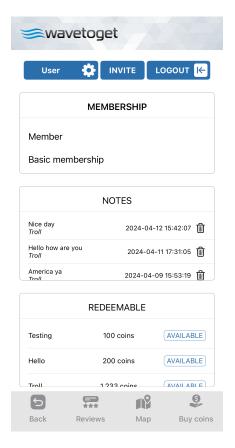

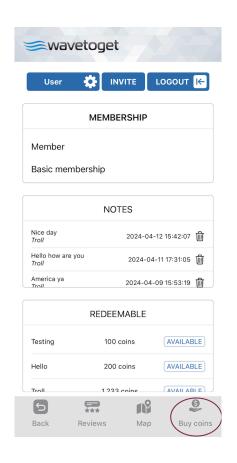

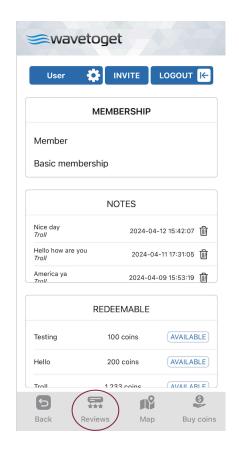

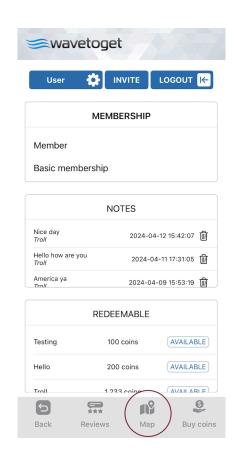

## **MAP**

If you click the "MAP" button, it will direct you to the exact location of the store.

# **REVIEWS**

Under "REVIEWS" you can leave a google review on the store.

# **BUY COINS**

If you are lacking coins for redemption click "BUY COINS" and get more coins to get the product or service you need now instead of accumulating them.

## **ACTIVITY**

To check your activity or account history such as points or dollar additions, redeemed goods, etc., simply click the "ACTIVITY" button.

## **ASK ME**

To ask some questions regarding a product or service, or access frequently asked questions simply click the "ASK ME" button and use our built-in chat bot.

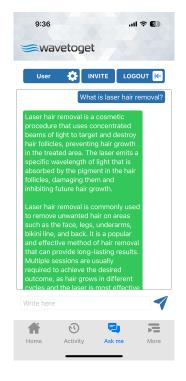

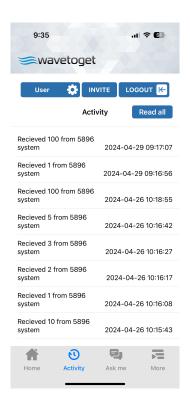